# **Le novità di Capture NX 1.1**

Il presente documento copre tutte le nuove funzionalità supportate da Capture NX. Oltre ad essere compatibile con la nuova fotocamera digitale Nikon D80/D40, Capture NX versione 1.1 si avvale delle caratteristiche descritte nel manuale per offrire funzionalità ancor più avanzate. Fare riferimento al presente documento per informazioni sui principali cambiamenti di Capture NX versione 1.1.

# **Requisiti di sistema (pagina 5)**

Capture NX versione 1.1 supporta ora anche Windows Vista e i computer Macintosh basati su Intel.

## *Sistema operativo*

**Windows**: Versioni preinstallate di Windows Vista (a 32 bit edizioni Home Basic/Home Premium/Business/Enterprise/ Ultimate)

## *Processore*

**Macintosh**: PowerPC G4, PowerPC G5, Intel Core Duo, Intel Core 2 Duo, Intel Xeon

# **Nuove funzioni**

## *Browser (pagina 29)*

Sono state aggiunte delle nuove scelte rapide da tastiera per aprire il Browser o modificarne la visualizzazione. Se si chiude il Browser utilizzando una delle scelte rapide elencate di seguito, il Browser verrà riaperto nella visualizzazione corrispondente. Se il Browser è già aperto quando si utilizza una delle scelte rapide elencate di seguito, verrà attivata la visualizzazione corrispondente (se il Browser è impostato su una visualizzazione diversa) oppure il Browser verrà chiuso, se la visualizzazione è la stessa della scelta rapida.

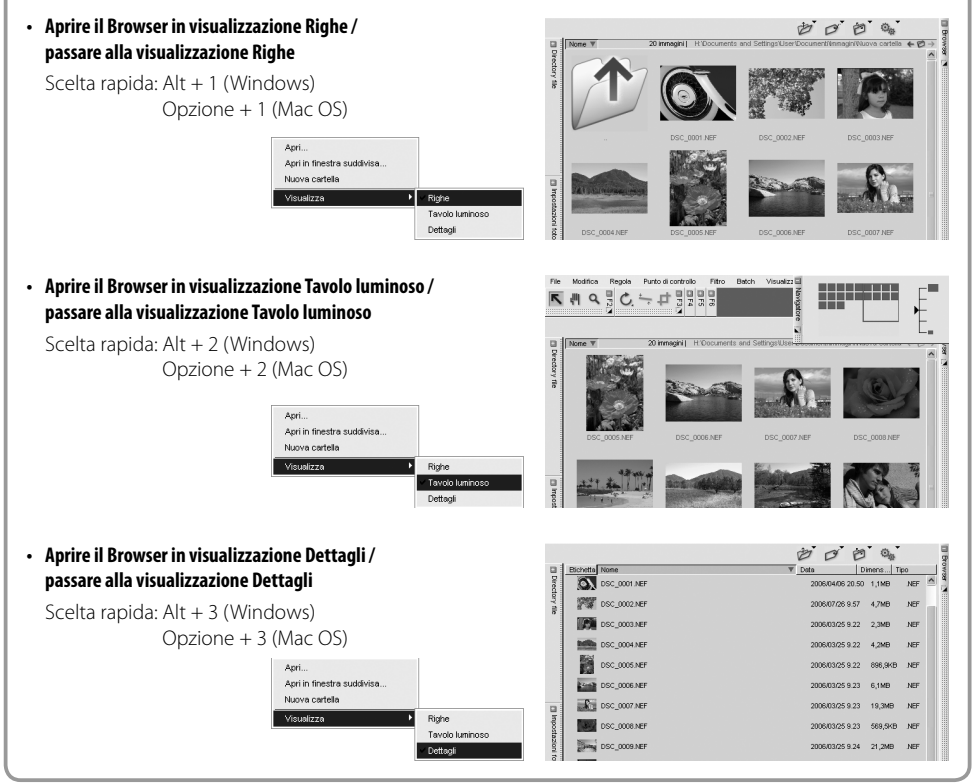

## *IPTC (pagina 41)*

I nomi dei pulsanti OK e Annulla sono stati cambiati in Applica e Ripristina per descriverne meglio la funzione. Facendo clic sul pulsante Applica dopo aver aggiunto delle informazioni nella palette IPTC le informazioni verranno salvate nel file. Facendo clic su Ripristina prima di fare clic su Applica, invece, tutte le modifiche effettuate prima della selezione del pulsante Applica verranno eliminate.

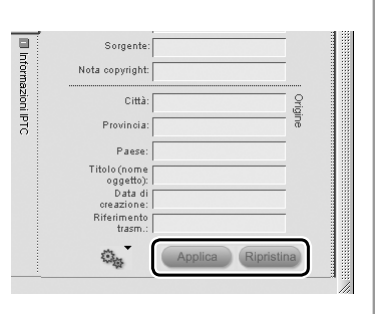

## *Pennello di selezione (pagina 91)*

Sono state aggiunte nuove scelte rapide da tastiera per l'impostazione dell'opacità del Pennello. Utilizzando queste scelte rapide è possibile variare immediatamente l'opacità del pennello mentre si lavora con il Pennello di selezione.

Scelta rapida: Ad ogni cifra da 0 a 9 corrisponde un incremento del 10% dell'opacità del pennello, ossia: 1  $= 10\%$ ,  $2 = 20\%$ , ecc.  $0 = 100\%$ . Premendo un altro tasto numerico dopo il primo è possibile modificare ulteriormente l'opacità in incrementi dell'1%. Ad esempio, premendo due volte il tasto 5 in rapida successione si ottiene una variazione del 55%, e premendo 0 e 6 in rapida successione si ottiene una variazione del 6%.

## *Info foto (pagina 99)*

La grafica della palette Info foto è stata modificata per garantire una maggiore precisione quando si lavora con l'Istogramma. La dimensione predefinita dell'Istogramma è stata aumentata ed è stato aggiunto un nuovo pulsante che consente di visualizzarne una versione ingrandita. Facendo clic sul pulsante Ridimensiona palette è possibile passare da un formato all'altro, come mostrato di seguito.

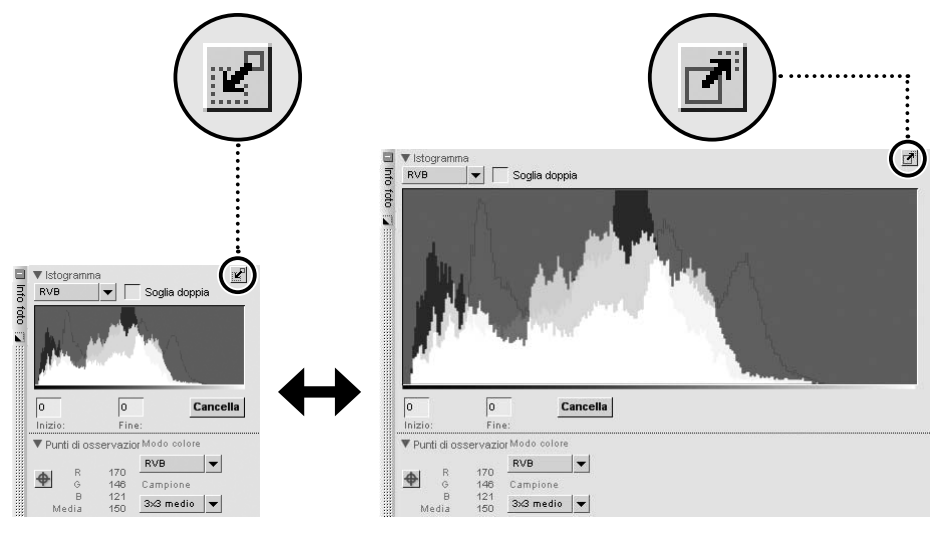

## *Apri immagine… (pagina 113)*

La finestra di dialogo "Apri" visualizzata selezionando Apri immagine dal menu File contiene ora un'anteprima.

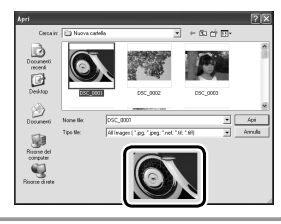

## *Apri con… (pagina 113)*

Il comando Apri con è stato aggiornato per ottimizzarne il funzionamento e l'interazione con questa funzione. Quando si seleziona Apri con, Capture NX crea un file TIFF a 16 bit nella cartella del file che si sta modificando con Capture NX. Tale file avrà lo stesso nome del file attualmente in fase di modifica. In questo modo, quando il file viene aperto con un'applicazione diversa si ha la certezza che vengano rispettate le convenzioni di denominazione o i criteri di organizzazione dei file adottati per il file originale.

## *Livelli e curve (pagina 137)*

Lo strumento Livelli e curve ora può essere ingrandito. Facendo clic sul pulsante Ridimensiona palette è possibile passare da un formato all'altro, come mostrato di seguito.

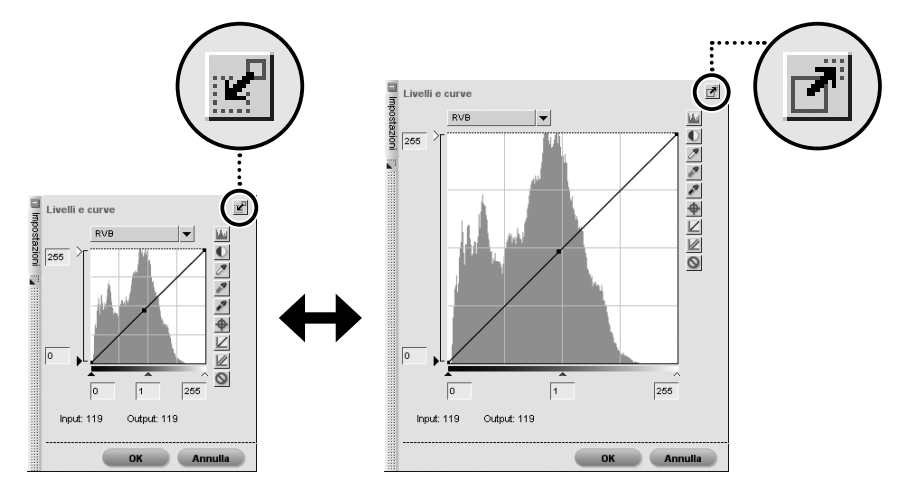

## *Editor LST (pagina 145)*

Lo strumento Editor LST ora può essere ingrandito. Facendo clic sul pulsante Ridimensiona palette è possibile passare da un formato all'altro, come mostrato di seguito.

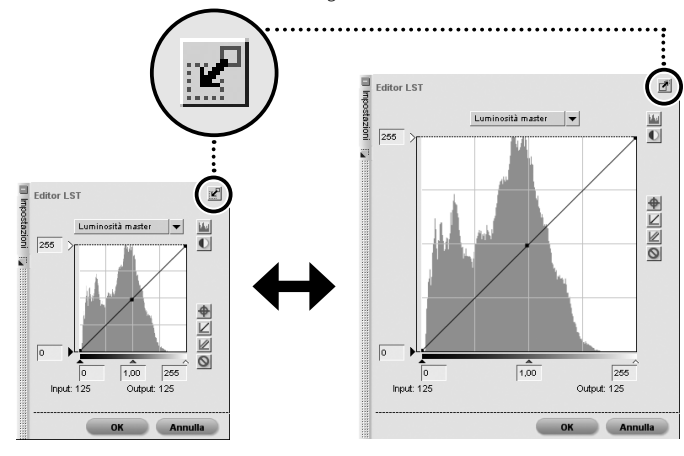

## *Elaborazione batch (pagina 188)*

La finestra di dialogo Elaborazione batch è stata aggiornata per offrire maggiori funzionalità e per ottimizzare l'interazione con questa funzione.

Ora è possibile eseguire un'elaborazione batch dalla finestra di dialogo Elaborazione batch senza dover applicare un file di impostazione o riportare allo stato originale un file NEF elaborato.

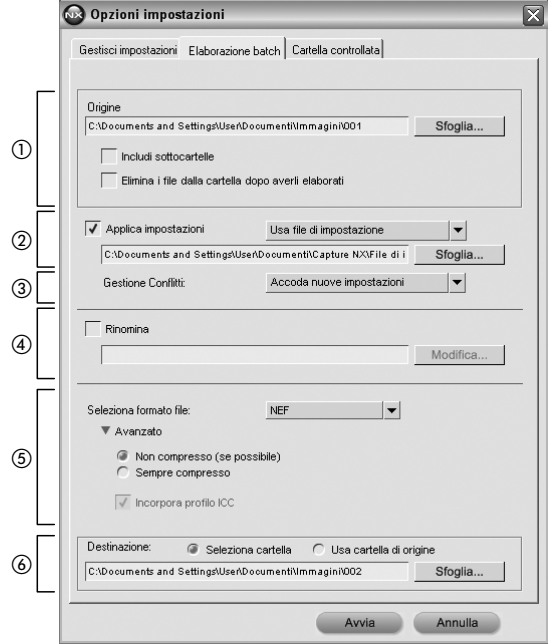

## - **Origine**

## *Sfoglia*

Fare clic sul pulsante Sfoglia nella sezione Sorgente per trovare la cartella contenente le immagini che si desidera sottoporre a un'elaborazione batch.

## *Includi sottocartelle*

Selezionare la casella di controllo Includi sottocartelle se si desidera elaborare i contenuti della cartella insieme ai contenuti di tutte le cartelle presenti nella cartella selezionata.

## *Elimina i fi le dalla cartella dopo averli elaborati*

Se si seleziona l'opzione Elimina i file nella cartella dopo averli elaborati, i file originali verranno eliminati in seguito all'elaborazione batch.

## **Applica impostazioni**

Selezionare questa casella se si desidera applicare un file di impostazione all'immagine o riportare un file NEF allo stato originale.

## *Modalità Batch*

## · Usa file di impostazione

Selezionando questa opzione sarà possibile selezionare un file di impostazione da applicare alle immagini specificate nella sezione Sorgente.

**Sfoglia**: Fare clic sul pulsante Sfoglia nella sezione Applica impostazioni per cercare un file di impostazione da applicare alle immagini.

#### · Usa impostazioni originali

Selezionando questa opzione, Capture NX riporterà qualsiasi file NEF elaborato tramite elaborazione batch allo stato in cui si trovava prima dell'esecuzione di tutti i ritocchi effettuati con Capture NX. Ciò vale sia per i file NEF RAW che verranno elaborati in base alle impostazioni di origine create dalla fotocamera, che per i file NEF convertiti, da cui verranno eliminati tutti i ritocchi effettuati con Capture NX.

#### **(3)** Gestione Conflitti

Il menu a comparsa Gestione Conflitti consente di scegliere i modi in cui Capture NX può risolvere potenziali confl itti durante l'elaborazione batch su immagini NEF. È possibile scegliere fra le opzioni seguenti:

#### *Accoda nuove impostazioni*

L'opzione Accoda nuove impostazioni è l'opzione predefinita per l'elaborazione batch. Con questa opzione, i ritocchi definiti nel file di impostazione verranno applicati automaticamente a tutte le immagini sottoposte all'elaborazione batch.

#### *Sostituisci impostazioni correnti*

Selezionando l'opzione Sostituisci impostazioni correnti, i ritocchi definiti nel file di impostazione verranno applicati a tutte le immagini, sovrascrivendo i ritocchi eventualmente contenuti nelle immagini sottoposte all'elaborazione batch.

#### *Mostra le diff erenze*

L'opzione Mostra le differenze consente di interagire con la finestra di dialogo Mostra le differenze per scegliere cosa fare delle immagini che contengono già dei ritocchi. Questa funzione, infatti, consente di scegliere quali ritocchi sostituire e quali mantenere nelle immagini sottoposte all'elaborazione batch.

#### **Rinomina**

Se si seleziona la casella di controllo Rinomina, Capture NX rinominerà le immagini in base ai criteri di denominazione specificati nella finestra Denominazione dei file. Fare clic sul pulsante Modifica per visualizzare la finestra di dialogo Denominazione dei file.

#### **(6)** Seleziona formato file

Scegliere un formato file per le immagini processate dal menu a tendina Seleziona formato file. Sono disponibili le seguenti opzioni:

- **NEF**: Nella sezione Avanzato, scegliere tra una delle due impostazioni di compressione: Non compresso (se possibile) o Sempre compresso.
- **TIF** (TIFF): Nella sezione Avanzato, scegliere il profilo colore (RGB o CMYK), la profondità di bit (Sempre 8 bit o 16 bit se possibile) e il tipo di compressione (Nessuna o LZW).
- **JPG** (JPEG): Utilizzare il menu a tendina per scegliere tra Massima compressione, Compressione normale, Bilanciamento normale, Qualità normale e Qualità alta o selezionare il bilanciamento desiderato tra qualità dell'immagine e compressione utilizzando il cursore.

Selezionare Incorpora profilo ICC per incorporare un profilo colore ICC a ciascuna immagine.

#### **Destinazione**

Nella sezione Destinazione è possibile specificare la posizione di salvataggio dell'immagine.

#### *Seleziona cartella*

Scegliendo l'opzione Seleziona cartella è possibile specificare manualmente la cartella di destinazione da utilizzare per il salvataggio delle immagini in seguito all'elaborazione batch. Per specificare la posizione in cui dovranno essere salvate le immagini elaborate, fare clic sul pulsante Sfoglia.

#### *Usa cartella di origine*

Se si seleziona l'opzione Usa cartella di origine, i file elaborati verranno salvati nella cartella di origine.

#### *Cartella controllata (pagina 190)*

La finestra di dialogo Cartella controllata è stata aggiornata per offrire maggiori funzionalità e per ottimizzare l'interazione con questa funzione.

Ora è possibile avviare un processo Cartella controllata dalla finestra di dialogo Cartella controllata senza dover applicare un file di impostazione o riportare allo stato originale un file NEF elaborato.

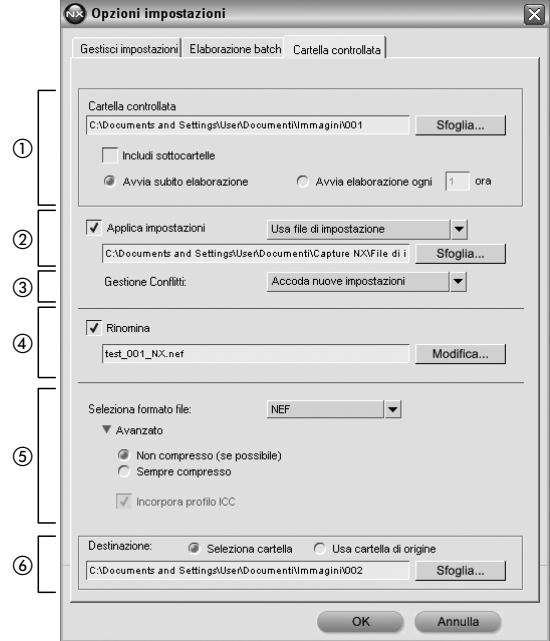

#### - **Cartella controllata**

#### *Sfoglia*

Fare clic sul pulsante Sfoglia per specificare la cartella che deve essere monitorata da Capture NX per individuare le immagini da sottoporre a elaborazione batch.

#### *Includi sottocartelle*

Selezionare la casella di controllo Includi sottocartelle se Capture NX deve monitorare i contenuti delle cartelle presenti nella cartella selezionata, oltre ai contenuti di quest'ultima.

#### *Avvia subito elaborazione*

Se si seleziona Avvia subito elaborazione, il programma sottopone a monitoraggio continuo la cartella selezionata per individuare le nuove immagini e applicare immediatamente il file di impostazione non appena una nuova immagine viene inserita nella cartella selezionata.

#### *Avvia elaborazione ogni*

Digitare un numero per specificare la frequenza (in ore) con cui Capture NX deve monitorare la cartella selezionata alla ricerca di nuove immagini.

#### **Applica impostazioni**

Selezionare questa casella se si desidera applicare un file di impostazione all'immagine o riportare un file NEF allo stato originale.

### *Modalità Batch*

#### $\cdot$  Usa file di impostazione

Selezionando questa opzione sarà possibile selezionare un file di impostazione da applicare alle immagini contenute nella Cartella controllata.

**Sfoglia**: Fare clic sul pulsante Sfoglia nella sezione Applica impostazioni per cercare un file di impostazione da applicare alle immagini.

#### · Usa impostazioni originali

Selezionando questa opzione, Capture NX riporterà qualsiasi file NEF elaborato con la funzione Cartella controllata allo stato in cui si trovava prima dell'esecuzione di tutti i ritocchi effettuati con Capture NX. Ciò vale sia per i file NEF RAW che verranno elaborati in base alle impostazioni di origine create dalla fotocamera, che per i file NEF convertiti, da cui verranno eliminati tutti i ritocchi effettuati con Capture NX.

#### **3** Gestione Conflitti

Il menu a comparsa Gestione Conflitti consente di scegliere i modi in cui Capture NX può risolvere potenziali conflitti durante l'elaborazione batch su immagini NEF. È possibile scegliere fra le opzioni seguenti:

#### *Accoda nuove impostazioni*

L'opzione Accoda nuove impostazioni è l'opzione predefinita per l'elaborazione batch. Con questa opzione, i ritocchi definiti nel file di impostazione verranno applicati automaticamente a tutte le immagini sottoposte all'elaborazione batch.

#### *Sostituisci impostazioni correnti*

Selezionando l'opzione Sostituisci impostazioni correnti, i ritocchi definiti nel file di impostazione verranno applicati a tutte le immagini, sovrascrivendo i ritocchi eventualmente contenuti nelle immagini sottoposte all'elaborazione batch.

#### *Salta e continua*

Se si seleziona l'opzione Salta e continua, il programma salterà automaticamente le immagini in cui vengono riscontrati dei conflitti, non sottoponendole all'elaborazione. Nel file di registro verrà creata una voce di errore indicante il nome dell'immagine e l'ora in cui è stato rilevato il conflitto.

#### **Rinomina**

Se si seleziona la casella di controllo Rinomina, Capture NX rinominerà le immagini in base ai criteri di denominazione specificati nella finestra Denominazione dei file. Fare clic sul pulsante Modifica per visualizzare la finestra di dialogo Denominazione dei file.

## **(5)** Seleziona formato file

Scegliere un formato file per le immagini processate dal menu a tendina Seleziona formato file. Sono disponibili le seguenti opzioni:

- **NEF**: Nella sezione Avanzato, scegliere tra una delle due impostazioni di compressione: Non compresso (se possibile) o Sempre compresso.
- TIF (TIFF): Nella sezione Avanzato, scegliere il profilo colore (RGB o CMYK), la profondità di bit (Sempre 8 bit o 16 bit se possibile) e il tipo di compressione (Nessuna o LZW).
- **JPG** (JPEG): Utilizzare il menu a tendina per scegliere tra Massima compressione, Compressione normale, Bilanciamento normale, Qualità normale e Qualità alta o selezionare il bilanciamento desiderato tra qualità dell'immagine e compressione utilizzando il cursore.

Selezionare Incorpora profilo ICC per incorporare un profilo colore ICC a ciascuna immagine.

#### **Destinazione**

Nella sezione Destinazione è possibile specificare la posizione di salvataggio dell'immagine.

#### *Seleziona cartella*

Scegliendo l'opzione Seleziona cartella è possibile specificare manualmente la cartella di destinazione da utilizzare per il salvataggio delle immagini in seguito all'elaborazione batch. Per specificare la posizione in cui dovranno essere salvate le immagini elaborate, fare clic sul pulsante Sfoglia.

#### *Usa cartella di origine*

Se si seleziona l'opzione Usa cartella di origine, i file elaborati verranno salvati nella cartella di origine.

## *Menu Visualizza (pagina 195)*

## **Mostra punti di osservazione**

L'opzione Mostra punti di osservazione è attiva per impostazione predefinita. Se questa opzione è attiva, vengono visualizzati tutti i punti di osservazione aggiunti con la palette Info foto. Disattivando l'opzione è possibile nascondere i punti di osservazione.

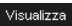

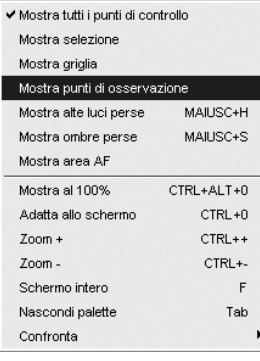

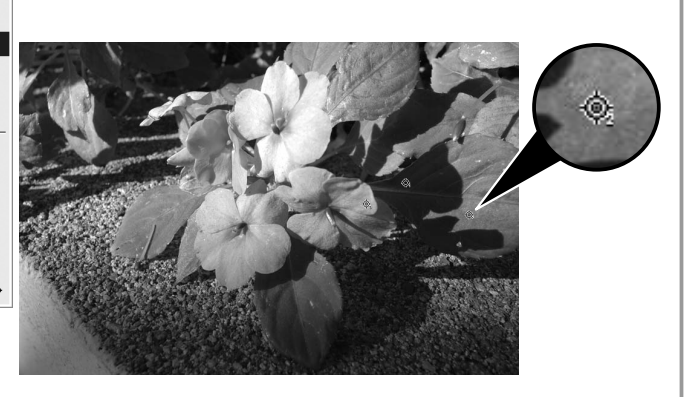